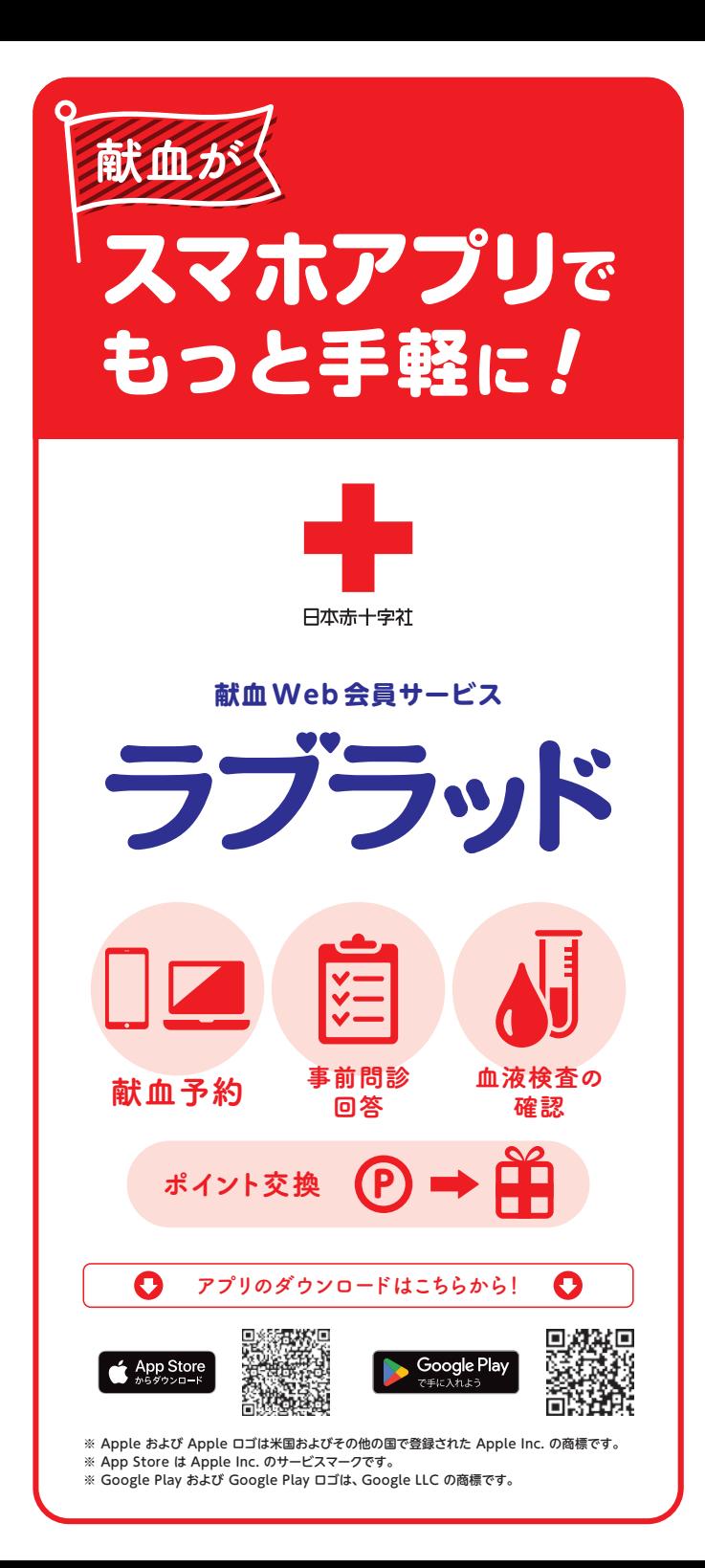

会員登録方法 献血経験者

新規登録を行うため、 はじめに仮登録を行います。

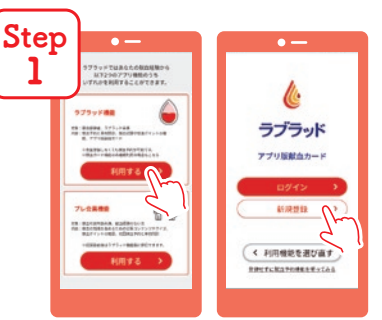

Step ラブラッド新規登録 2  $1990 \times 4 \overline{1 \times 4} = 1 \times 3$ AAGGOOD  $\begin{array}{ccc}\n\pi\wedge & & \rightarrow & \end{array}$ g<sub>3</sub>

 $\tilde{\mathbf{e}}$ 

アプリを起動して、ラブラッド機能の利用 するを選択。アプリ紹介画面を閲覧して、 新規登録ボタンを押す。

※すでに会員登録済みの方は「ログイン」 を選択

献血者コード、生年月日、メール アドレスを入力。赤文字の「利 用規約」を押し、最後までスクロ ールすると「同意する」が押せる ようになるので、同意して次へ。

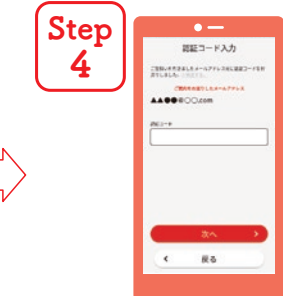

仮登録完了のお知らせが入力され たメールアドレスに届くので、記載 されている「認証コード」を入力。

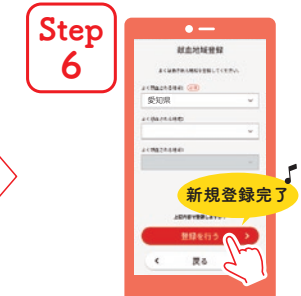

よく献血される地域を選択して、 登録を行うボタンを押す。

登録情報をご確認いただき、 送信ボタンを押す。

 $\epsilon$ No.

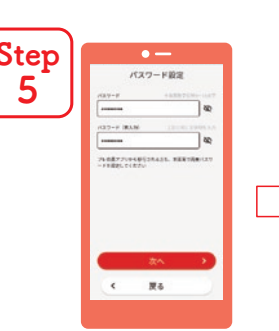

パスワード設定画面にて、半角の 英数字と記号8~16文字入力。

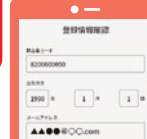

Step 3

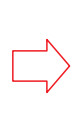

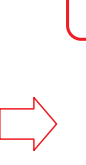

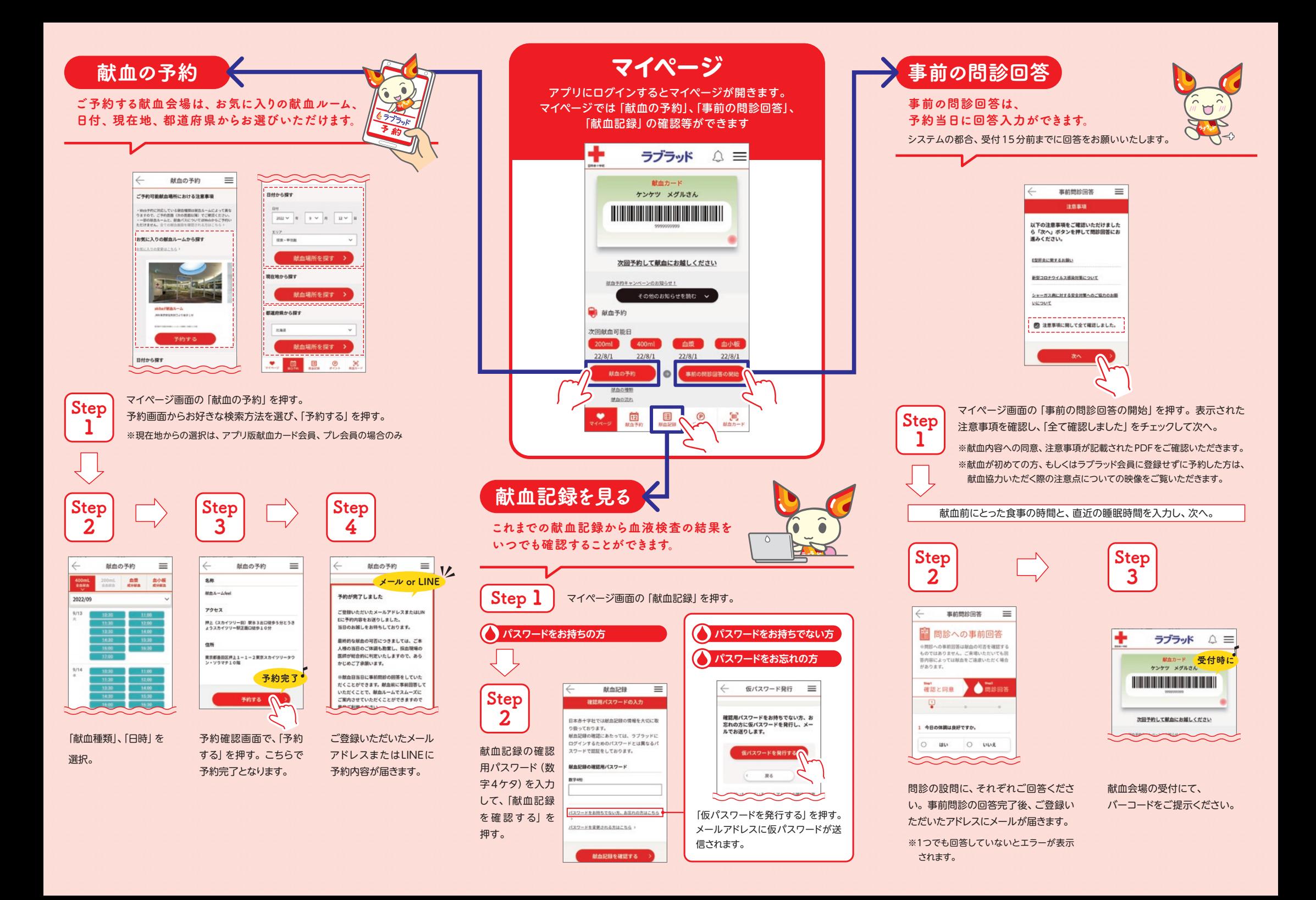

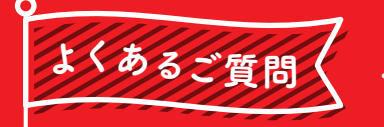

その他の よくあるご質問は こちらから!

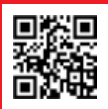

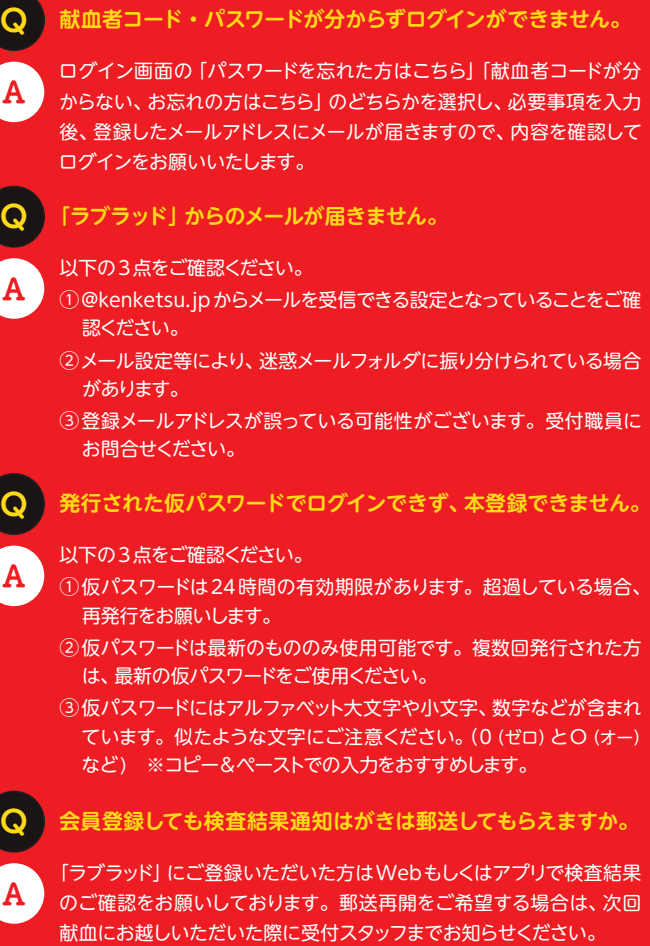

## お問い合わせ

**愛知県赤十字血液センター 献血推進課** 電話: 0561-85-2037 (平日9:00~17:00) https://www.bs.jrc.or.jp/tkhr/aichi/index.html

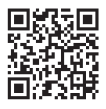

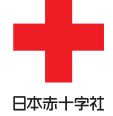

愛知県赤十字血液センター